# **Configurer le renvoi d'appels sélectif pour les appels Webex**

## **Table des matières**

Introduction Conditions préalables **Exigences** Composants utilisés Informations générales File d'attente Planification Renvoi sélectif des appels Réception automatique Planification Renvoi sélectif des appels Fêtes Planification Renvoi sélectif des appels Informations connexes

## **Introduction**

Ce document décrit les fonctionnalités de base du renvoi sélectif d'appels pour le standard automatique et la file d'attente d'appels et fournit quelques exemples.

## **Conditions préalables**

### **Exigences**

Cisco vous recommande de prendre connaissance des rubriques suivantes :

- Compréhension de base des fonctions telles que la réception automatique, la file d'attente des appels et la planification
- Avoir des rôles admin dans l'organisation
- Comprendre clairement ce qui doit être configuré
- Numéro de téléphone actif affecté aux fonctions souhaitées

### **Composants utilisés**

Les informations contenues dans ce document sont basées sur le Control Hub.

The information in this document was created from the devices in a specific lab environment. All of the devices used in this document started with a cleared (default) configuration. Si votre réseau est en ligne, assurez-vous de bien comprendre lâ $\epsilon^{\text{TM}}$ incidence possible des commandes.

## **Informations générales**

Ce document décrit les fonctionnalités de base du renvoi sélectif d'appels pour le standard automatique et la file d'attente d'appels et fournit quelques exemples. Notez que les solutions présentées pour les exemples ne sont pas la seule façon d'atteindre l'objectif. La valeur de ces exemples réside dans leur simplicité et leur utilisation pratique.

Webex Calling a la possibilité de créer la réception automatique et la file d'attente des appels. Ces fonctions vous permettent d'organiser des groupes d'agents qui reçoivent des appels en fonction de la configuration.

**Remarque** : après avoir vérifié votre configuration sélective de transfert d'appels, plusieurs critères sont définis dans l'option Sélection de transfert d'appels pour le standard automatique. Les critères sont vérifiés en fonction de l'ordre dans lequel ils sont répertoriés. Dans ce cas, les heures d'ouverture précèdent le jour férié. Ainsi, lorsque le système vérifie d'abord les heures d'ouverture et s'il remplit la condition, il ne vérifie plus les critères suivants. Il est conseillé de mettre à jour le nom du critère avec des numéros afin que les critères de congés soient vérifiés en premier. Par exemple, 01\_Holiday, 02 Business, etc.

### **File d'attente**

Pour ces exemples, vous devez disposer d'un groupe de recherche qui fonctionne comme suit :

- Pendant les heures d'ouverture : les appels entrants sont acheminés vers les agents de la file d'attente.
- Après les heures de bureau (de 17 h à 9 h le lendemain) : appels entrants acheminés vers la messagerie vocale d'un utilisateur particulier.

La meilleure façon d'y parvenir est de créer une règle de transfert sélectif pour l'horaire PM (de 17h30 à 23h59) afin de couvrir les heures d'ouverture de ce jour, et une règle de transfert sélectif pour les heures chômées du jour suivant (de 12h00 à 8h59). Les deux doivent transférer tous les appels vers la messagerie vocale.

### **Planification**

Vous devez créer deux plannings pour cet exemple :

- En dehors des heures de bureau : de 17h30 à 23h59, le reste de la journée. Il s'agit du transfert PM.
- Après les heures de travail qui couvrent la période précédant les heures d'ouverture : de 12 h 00 à 8 h 59. Il s'agit du transfert AM.

Étape 1. Pour créer les deux plannings, vous devez accéder à l'**emplacement** du groupe de recherche et à la **planification**.

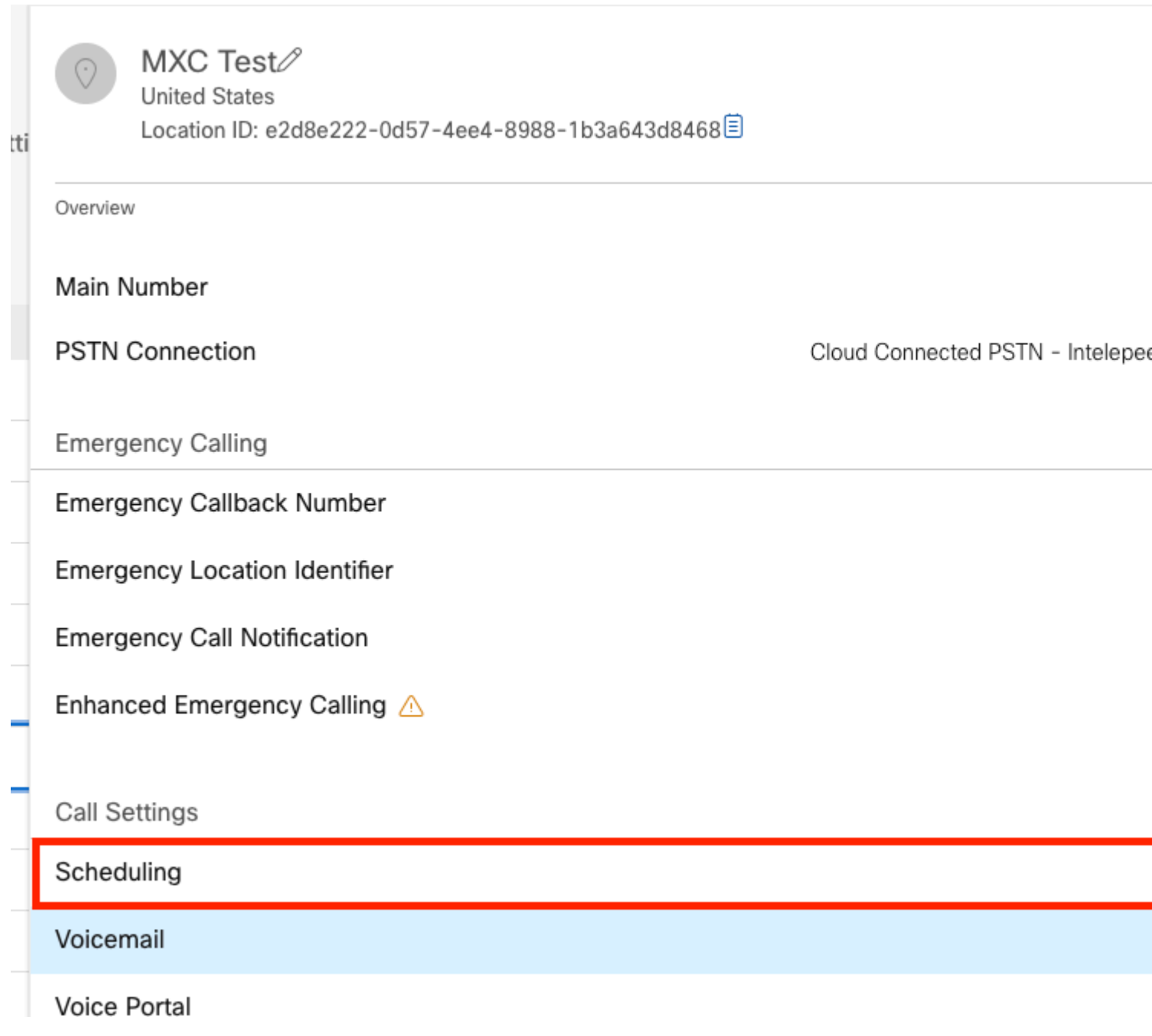

Étape 2. Sélectionnez Ajouter une planification.

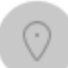

 $MXC$   $Te^{\rightarrow}$   $\frac{\sqrt{2}}{B}$  Business Hours **United States** Location ID: e2d8e222-0d57-4ee4-8988-1b3a643d8468目

Overview > Scheduling

#### Scheduling

Scheduling is used to support other calling features, such as auto attendants. A time schedule establishes slots of time, during which a feature can execute specific behavior.

Q Search Schedules

Étape 3. Créez la planification de transfert PM comme illustré dans cette image :

#### Schedule Name

Enter a name to identify the schedule.

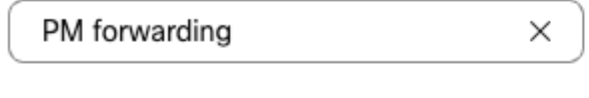

#### Schedule Type

Select the type of schedule that you want to add.

Business Hours ◯ Holiday

#### Schedule

The new schedule shows a default entry. You can modify the schedule to fit your organization's needs.

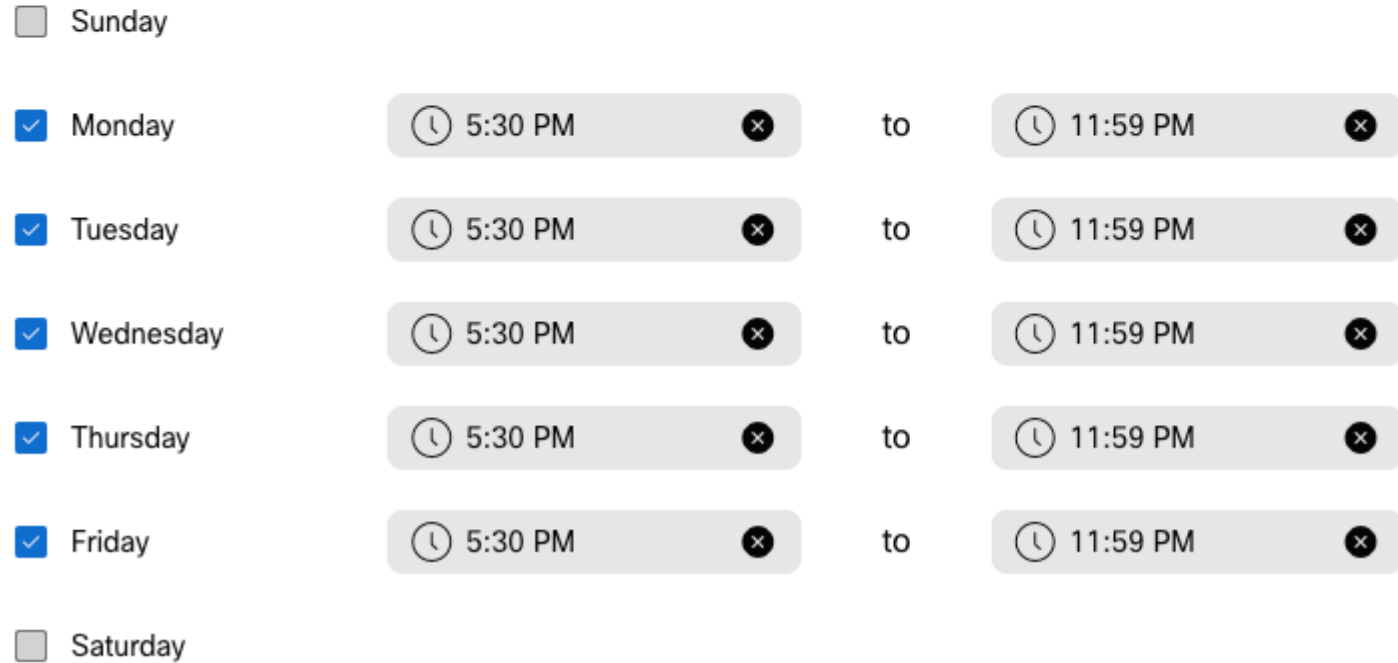

#### Étape 4. CliquerEnregistrer.

Étape 5. Créez la planification de transfert AM comme illustré dans cette image :

### Schedule Name

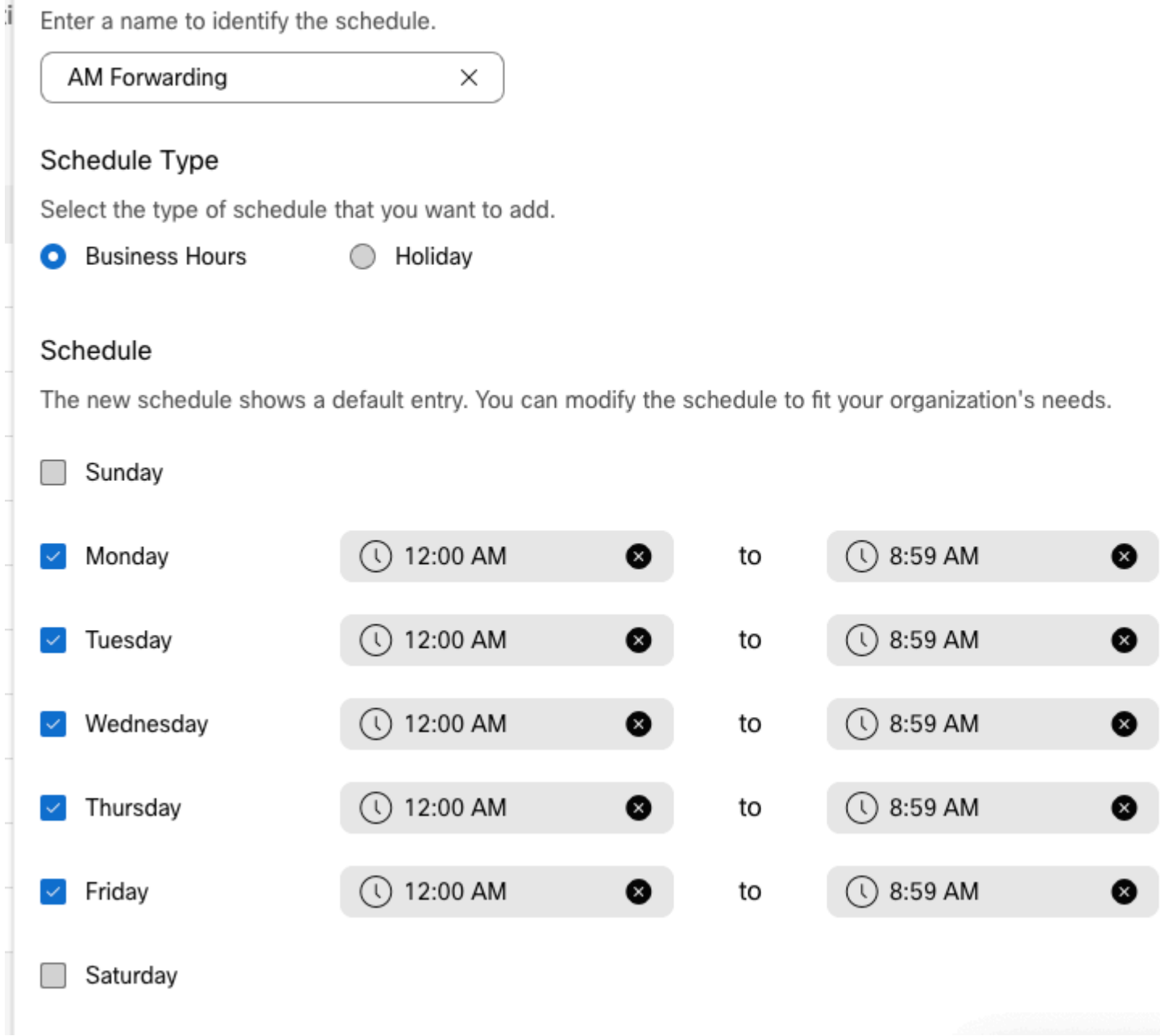

Étape 6. Si vous ne travaillez pas le samedi et le dimanche, vous devez appliquer la règle de 12h00 à 23h59. Ceci applique le transfert pour toute la journée.

Enter a name to identify the schedule.

AM Forwarding  $\times$ 

#### Schedule Type

Select the type of schedule that you want to add.

Business Hours Holiday

#### Schedule

The new schedule shows a default entry. You can modify the schedule to fit your organization's needs.

| Sunday      | $\circ$ 12:00 AM<br>❸    | to | $\circ$ 11:59 PM   | ❸ |
|-------------|--------------------------|----|--------------------|---|
| Monday      | $\circ$ 12:00 AM<br>❸    | to | $\bigcirc$ 8:59 AM | ❸ |
| Tuesday     | $\circ$ 12:00 AM<br>❸    | to | $\circ$ 8:59 AM    | ❸ |
| Wednesday   | $\circ$ 12:00 AM<br>❸    | to | $\bigcirc$ 8:59 AM | ❸ |
| Thursday    | $\bigcirc$ 12:00 AM<br>❸ | to | $\bigcirc$ 8:59 AM | ❸ |
| Friday      | $\bigcirc$ 12:00 AM<br>❸ | to | $\bigcirc$ 8:59 AM | ❸ |
| Saturday    | $\bigcirc$ 12:00 AM<br>❸ | to | $\circ$ 11:59 PM   | ❸ |
| Lunch Break |                          |    |                    |   |

Étape 7. Cliquer**Enregistrer**.

**Remarque** : si la planification du renvoi d'appels sélectif (pour les heures d'ouverture) se termine à 8 h 59, les appels passés après 8 h 59, par exemple à 8 h 59, 01, les appels ne déclenchent pas le renvoi d'appels et sont acheminés vers les heures d'ouverture.

### **Renvoi sélectif des appels**

Affectez les plannings à la file d'attente d'appels dans la section Renvoi d'appels sélectif.

Étape 1. Accédez à **File d'attente d'appels** et **Transfert d'appels**.

## Call queue  $\mathcal{O}$

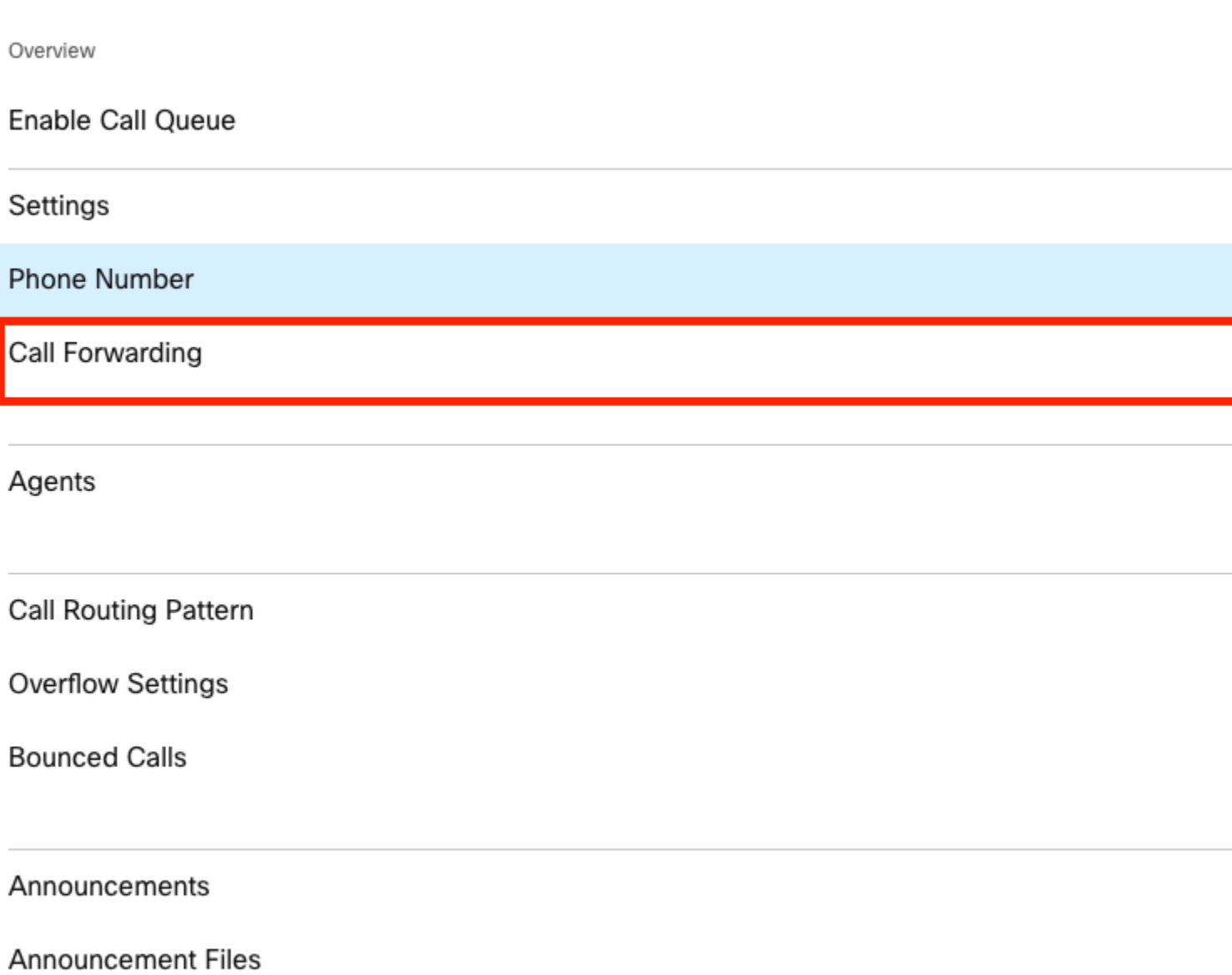

Étape 2. Sélectionnez **Renvoi sélectif des appels**. Vous devez choisir le numéro de téléphone vers lequel les appels sont transférés. Vous devez cocher l'option de messagerie vocale si vous souhaitez envoyer des appels vers la messagerie vocale.

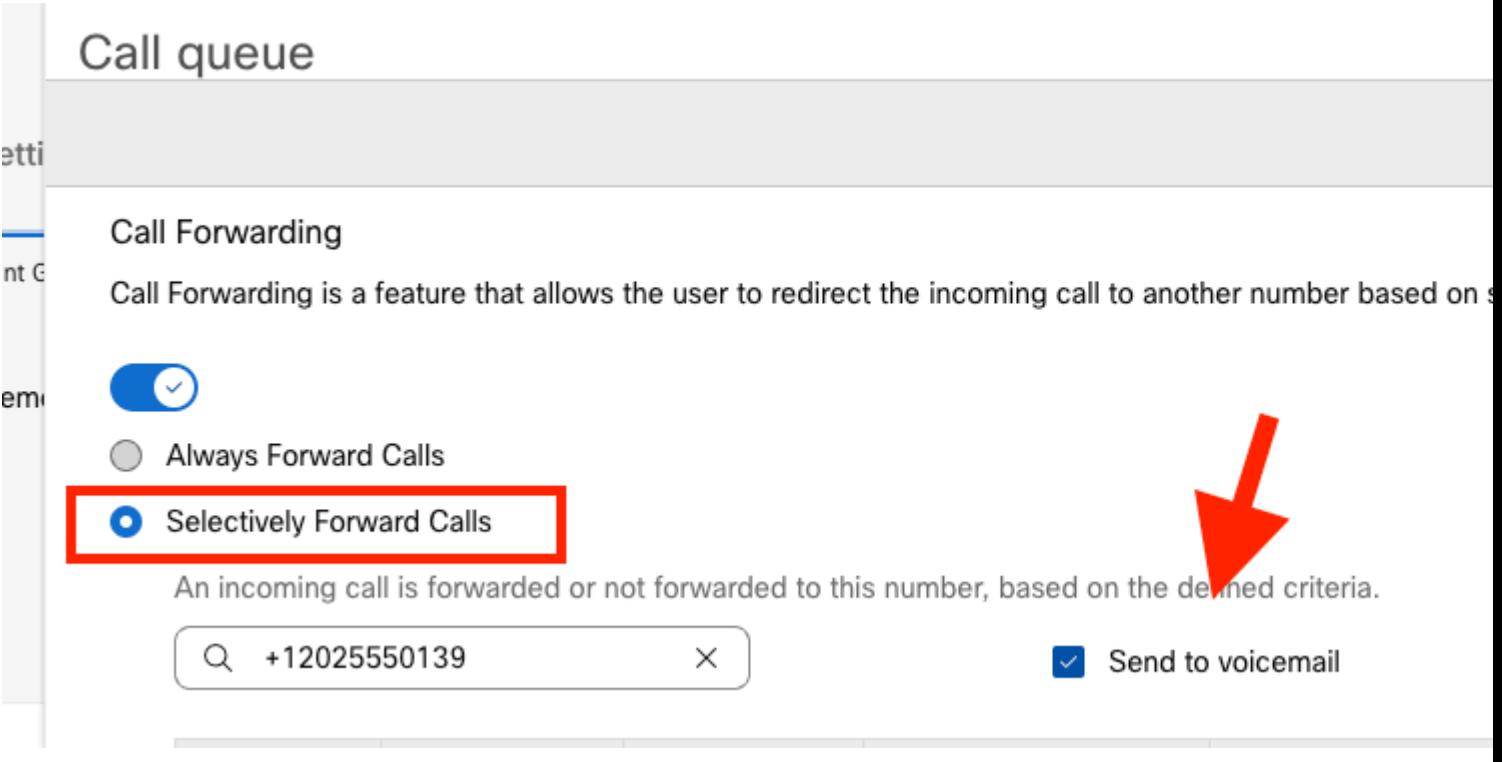

Étape 3. Choisissez **Edit** pour la première planification.

Étape 4. Sélectionnez la planification que vous avez créée pour la règle. Dans ce cas, **AM Forwarding**.

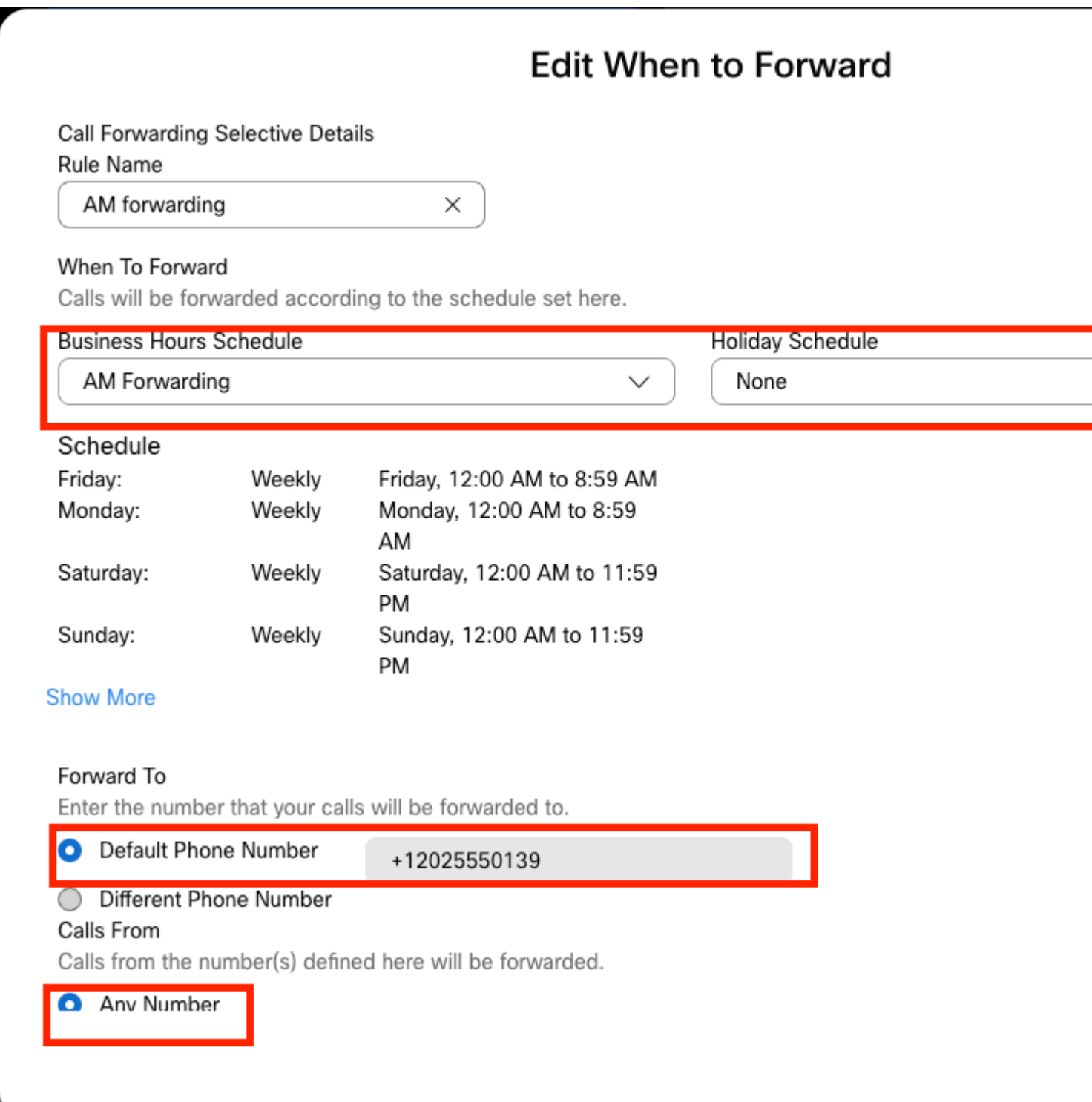

Étape 5. Aucun calendrier **des jours fériés** n'est choisi (sinon, il est obligatoire de créer une nouvelle règle spécifique aux jours fériés).

Étape 6. Le **renvoi vers** est défini sur le numéro par défaut choisi dans le renvoi d'appels.

Étape 7. Les appels de **n'importe quel numéro** sont appliqués à la règle.

Étape 8. Cliquez sur Save.

Étape 9. Vous devez accomplir la même chose pour le planning PM.

## **Add When to Forward**

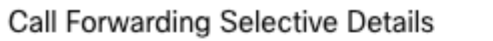

Rule Name

PM Forwarding

 $\times$ 

#### When To Forward

Calls will be forwarded according to the schedule set here.

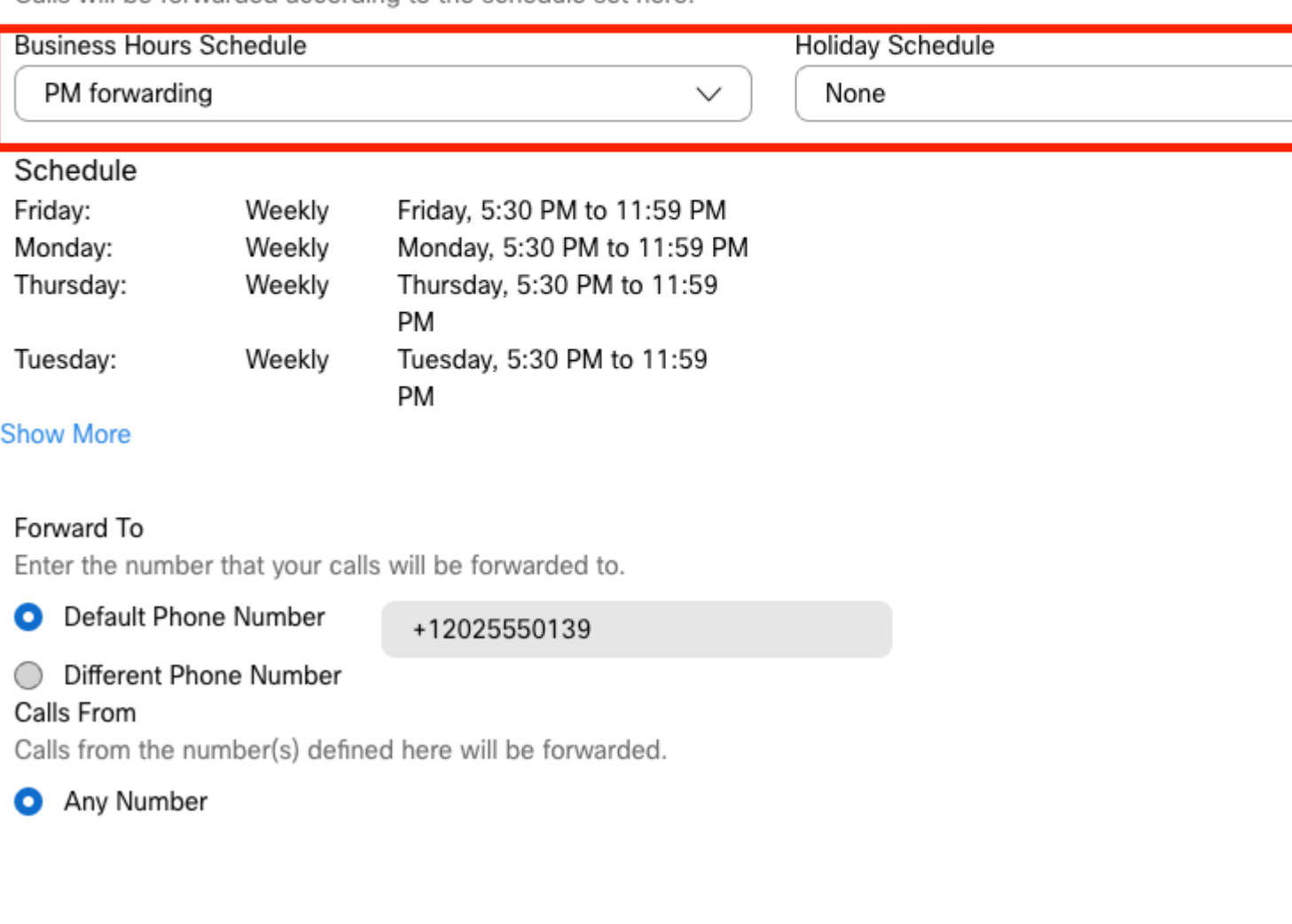

### Étape 10. Sélectionnez Enregistrer.

Le renvoi d'appels est montré dans cette image :

## Call queue

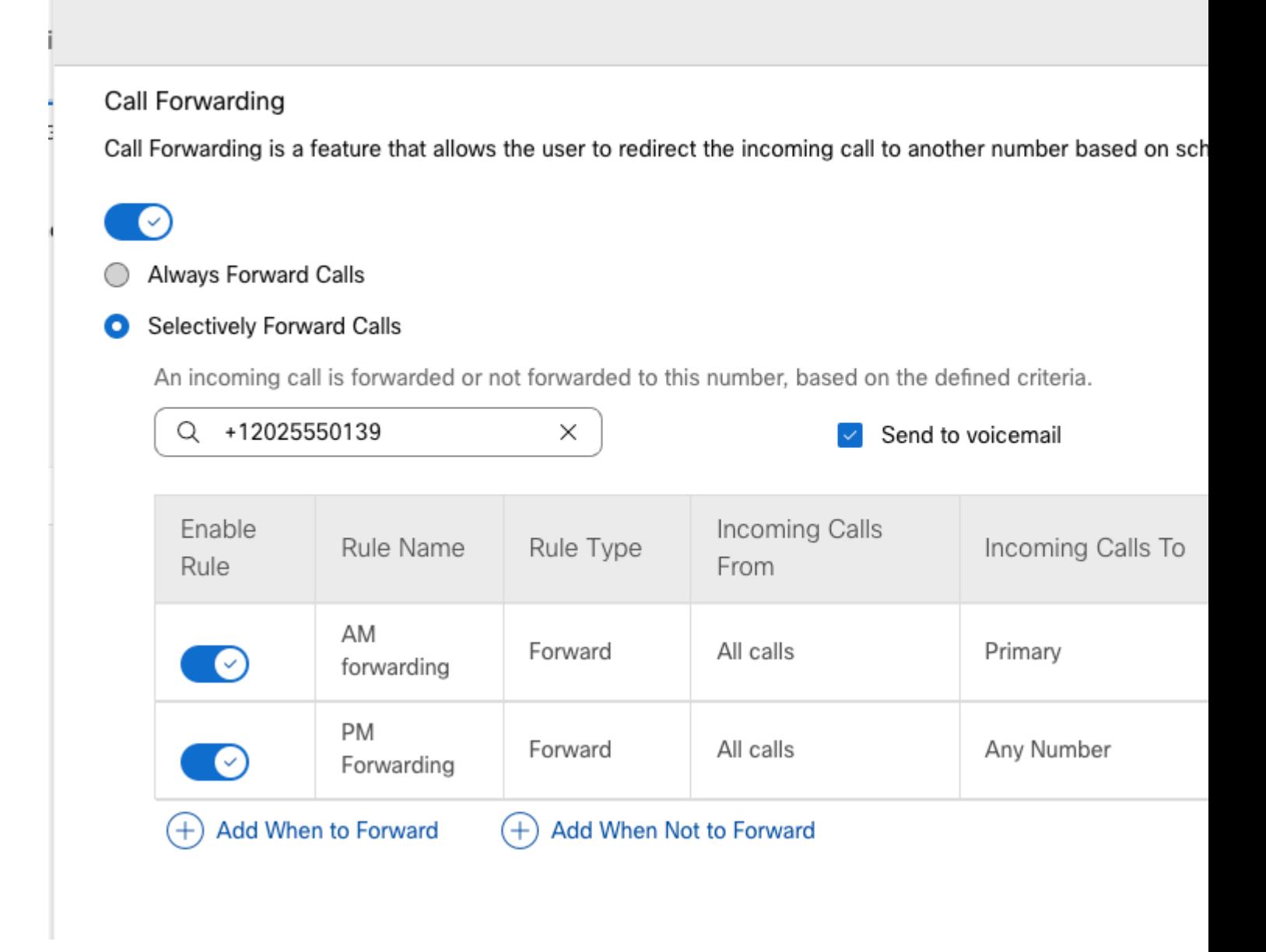

Étape 11. Sélectionnez **Enregistrer**.

## **Réception automatique**

Vous devez disposer d'un standard automatique qui fonctionne comme suit :

- Pendant les heures d'ouverture : le menu Standard automatique est affiché.
- Après les heures de bureau (de 17 h à 9 h le lendemain) : appels entrants acheminés vers la messagerie vocale d'un utilisateur particulier.

La meilleure façon d'y parvenir est de créer une sélection de transfert sélectif, semblable à l'exemple précédent de file d'attente d'appels.

**Remarque** : un planning est déjà configuré pour le standard automatique. Vous devez vous assurer que la planification du renvoi d'appels sélectif ne se chevauche pas.

Étape 1. Dans votre répondeur vocal automatisé, sélectionnez **Planifier**.

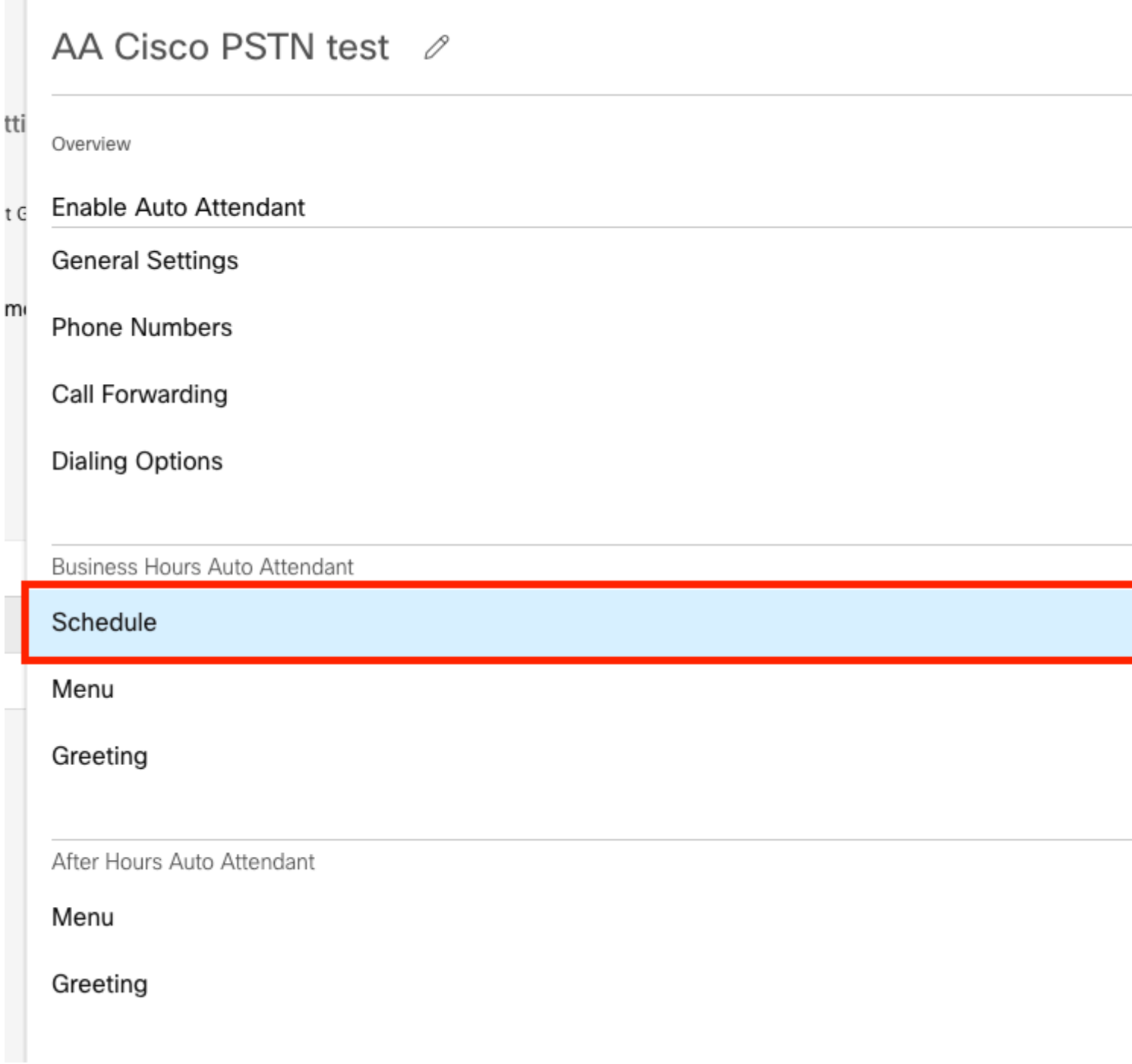

Dans cet exemple, l'horaire est défini sur Lundi au Vendredi de 9:00 AM à 5:00 PM.

## AA Cisco PSTN test

Overview > Business Hours Schedule

#### **Business Hours Schedule**

Set the hours during which your Business Hours Auto Attendant operates. Your After Hours Auto Attendant opera non-business hours.

Assign an existing schedule **BH** schedule Schedule Friday: Weekly Friday, 9:00 AM to 5:00 PM Monday: Weekly Monday, 9:00 AM to 5:00 PM Thursday, 9:00 AM to 5:00 PM Thursday: Weekly Tuesday: Weekly Tuesday, 9:00 AM to 5:00 PM Wednesday, 9:00 AM to 5:00 PM Wednesday: Weekly

 $\bigcirc$  Create a new schedule

#### **Planification**

Vous devez créer deux plannings pour cet exemple :

- En dehors des heures de bureau : de 17h01 à 23h59, le reste de la journée. Il s'agit du transfert PM.
- Après les heures de travail qui couvrent la période précédant les heures d'ouverture : de 12 h 00 à 8 h 59. Il s'agit du transfert AM.

Étape 1. Vous devez accéder à l'**emplacement** du standard automatique et choisir **Planification**.

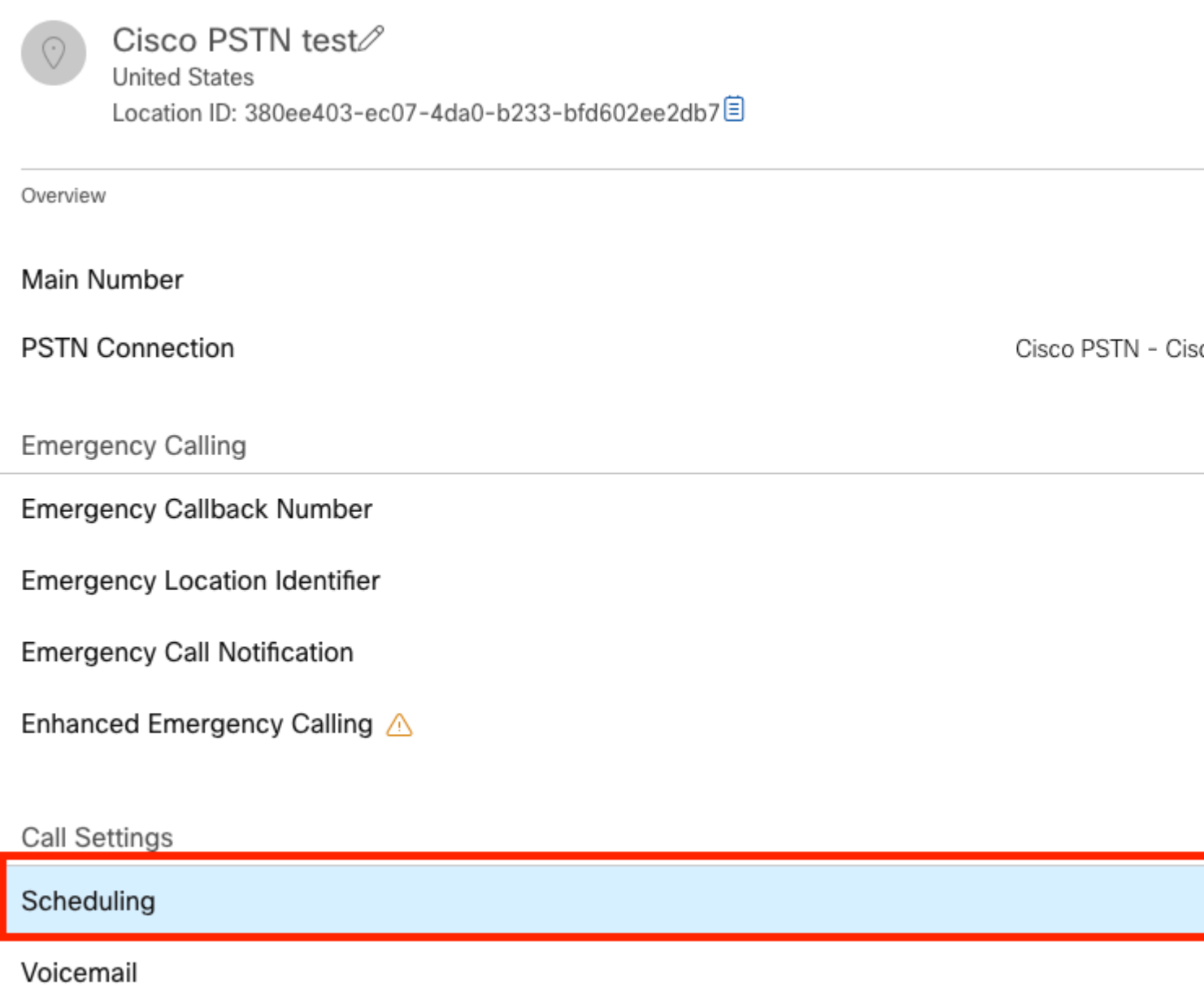

Étape 2. Choisissez **Add Schedule** et créez la planification de transfert PM.

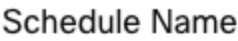

Enter a name to identify the schedule.

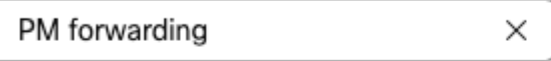

#### Schedule Type

Select the type of schedule that you want to add.

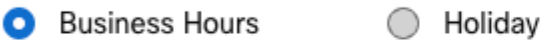

### Schedule

The new schedule shows a default entry. You can modify the schedule to fit your organization's needs.

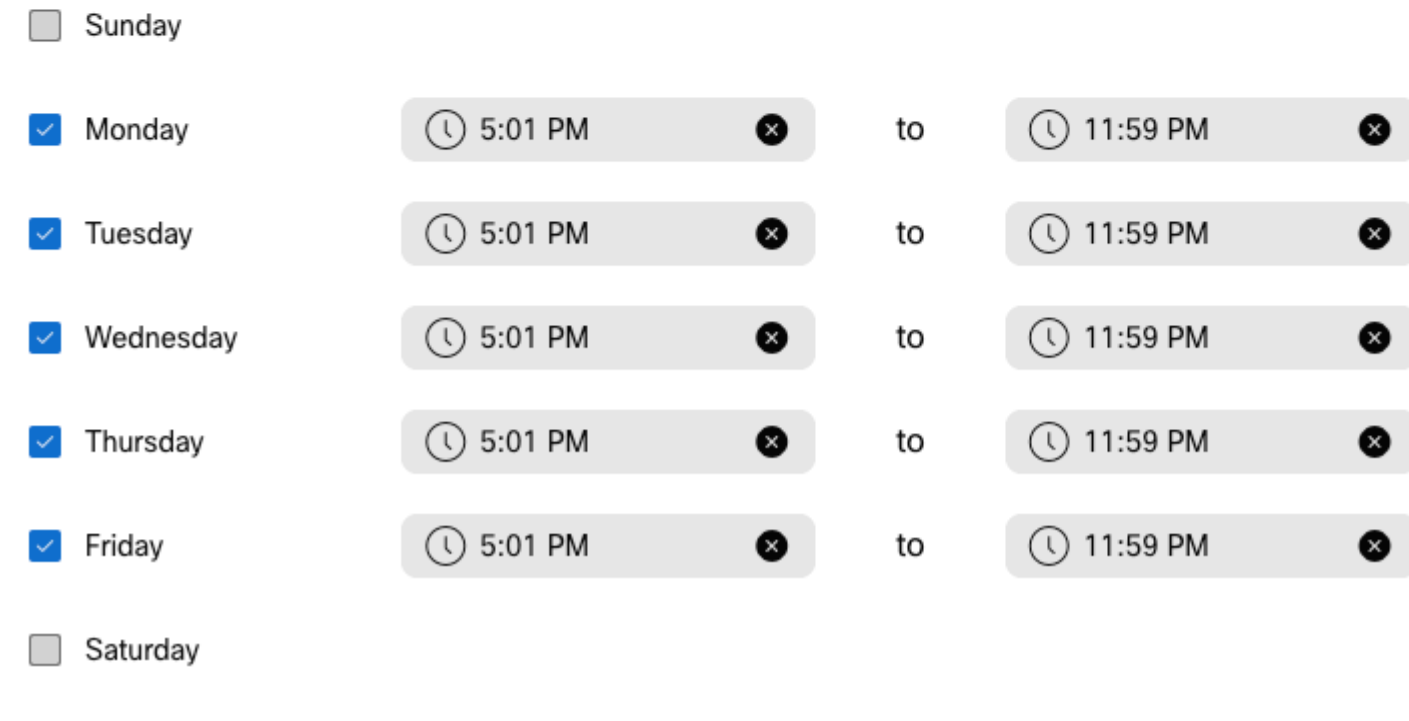

**Remarque** : il est important de ne pas se chevaucher. Vous devez commencer à 17 h 01, car l'horaire AA se termine à 17 h 00.

#### Étape 3. Sélectionnez **Enregistrer**.

Étape 4. Créez un planning AM, pour l'heure de 12:00 à 8:59.

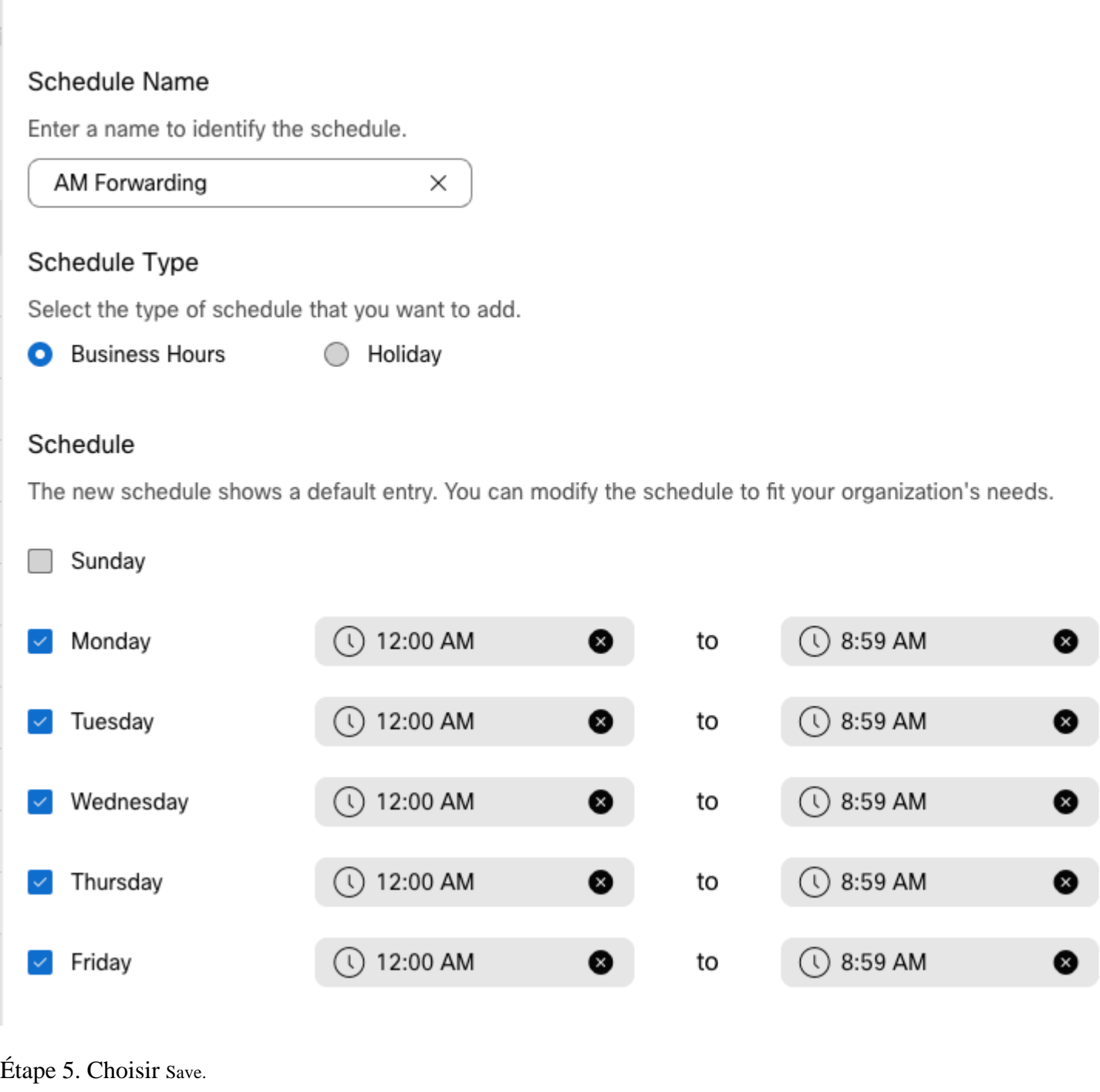

**Remarque** : si la planification du renvoi d'appels sélectif (pour les heures d'après-midi) se termine à 8 h 59, les appels passés après 8 h 59, par exemple à 8 h 59, 01, les appels ne déclenchent pas le renvoi d'appels et sont acheminés vers les heures d'ouverture.

### **Renvoi sélectif des appels**

Attribuez les plannings au renvoi sélectif des appels du standard automatique.

Étape 1. Accédez à Standard automatique et choisissez **Renvoi d'appels**.

## AA Cisco PSTN test 2

Overview

Enable Auto Attendant

**General Settings** 

**Phone Numbers** 

**Call Forwarding** 

**Dialing Options** 

Business Hours Auto Attendant

Étape 2. Activez-le et choisissez **Renvoi sélectif des appels**.

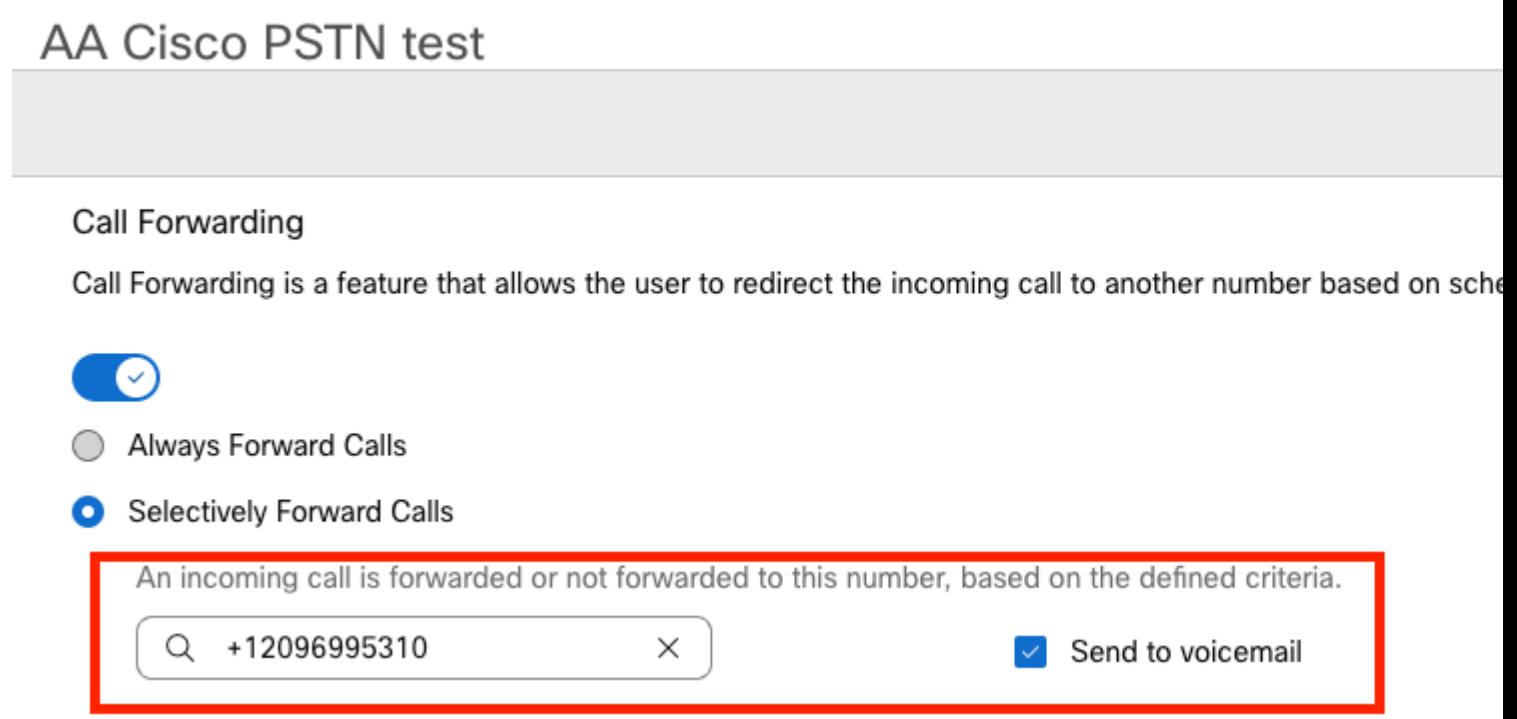

Étape 3. Choisissez l'utilisateur vers lequel vous avez besoin des appels à transférer et cochez l'option **Send to voicemail**, de sorte que les appels passent directement à la messagerie vocale.

Étape 4. Ajoutez la planification de transfert AM et choisissez la planification que vous avez créée précédemment.

Étape 5. Aucun planning de **jours fériés** n'est choisi (sinon, il est obligatoire de créer une nouvelle règle spécifique aux jours fériés).

## **Edit When to Forward**

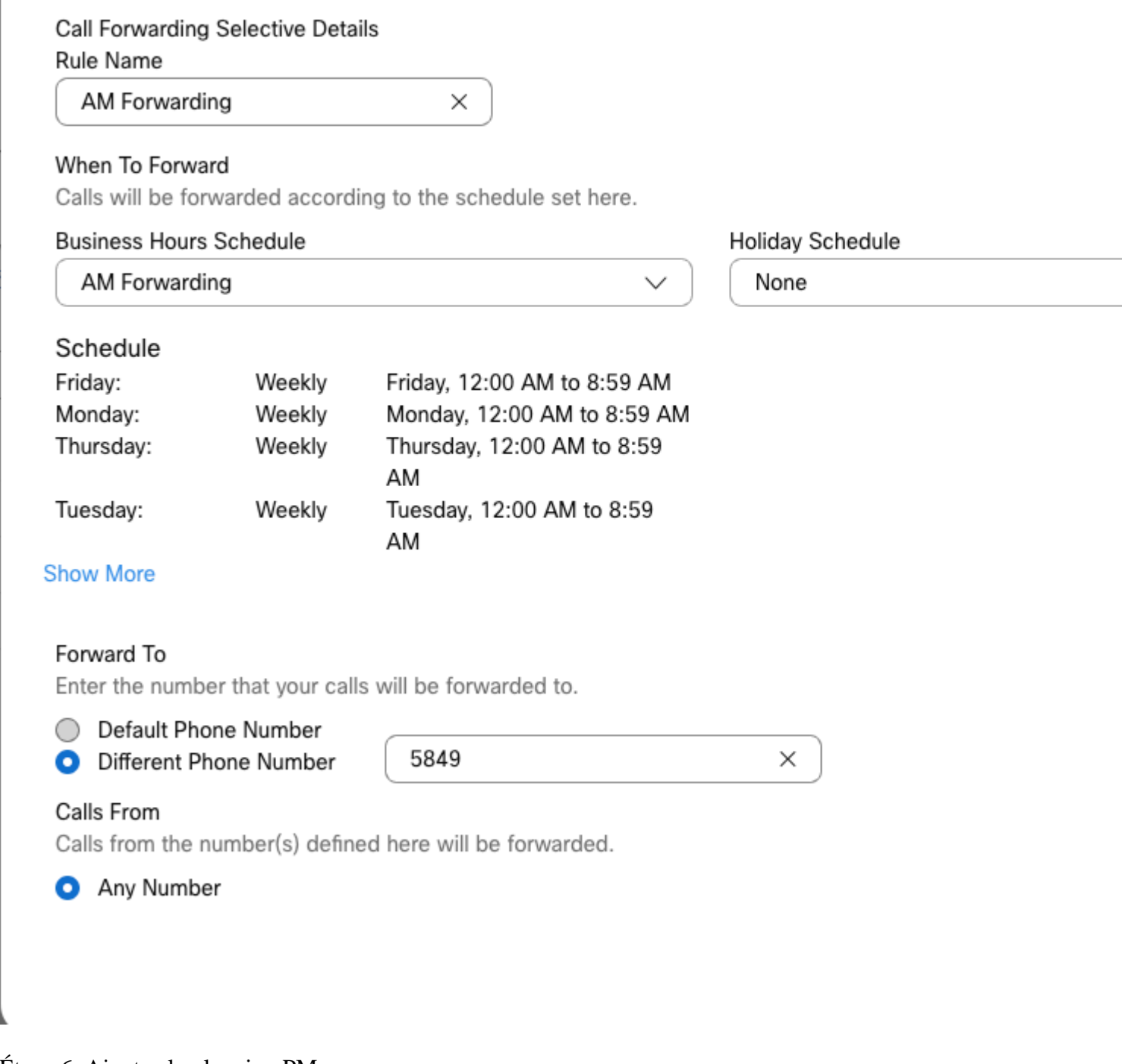

Étape 6. Ajoutez le planning PM.

Étape 7. Aucun planning de **jours fériés** n'est choisi (sinon, il est obligatoire de créer une nouvelle règle spécifique aux jours fériés).

### **Add When to Forward**

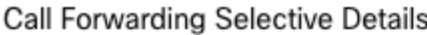

Rule Name

ŗ

PM Forwarding

 $\times$ 

#### When To Forward

Calls will be forwarded according to the schedule set here.

#### **Business Hours Schedule**

Holiday Schedule

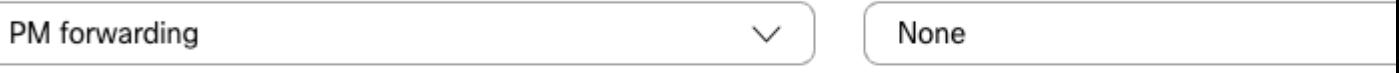

#### Schedule

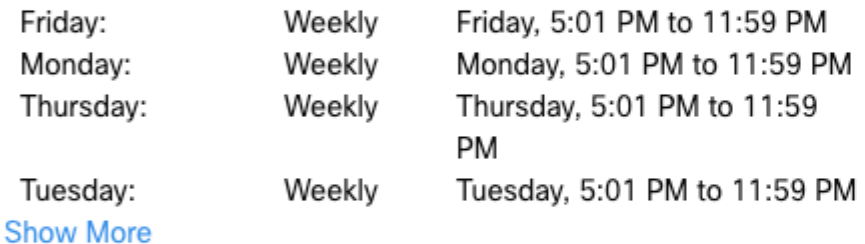

#### Forward To

Enter the number that your calls will be forwarded to.

**O** Default Phone Number

+12096995310

#### ◯ Different Phone Number

Calls From

Calls from the number(s) defined here will be forwarded.

Any Number

Selected Phone Numbers

Étape 8. Les paramètres planifiés du Standard automatisé sont illustrés dans cette image :

### A Primary CO PSTN test

Overview > Call Forwarding

#### Call Forwarding

Call Forwarding is a feature that allows the user to redirect the incoming call to another number based on sched

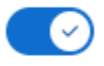

Always Forward Calls

#### Selectively Forward Calls

An incoming call is forwarded or not forwarded to this number, based on the defined criteria.

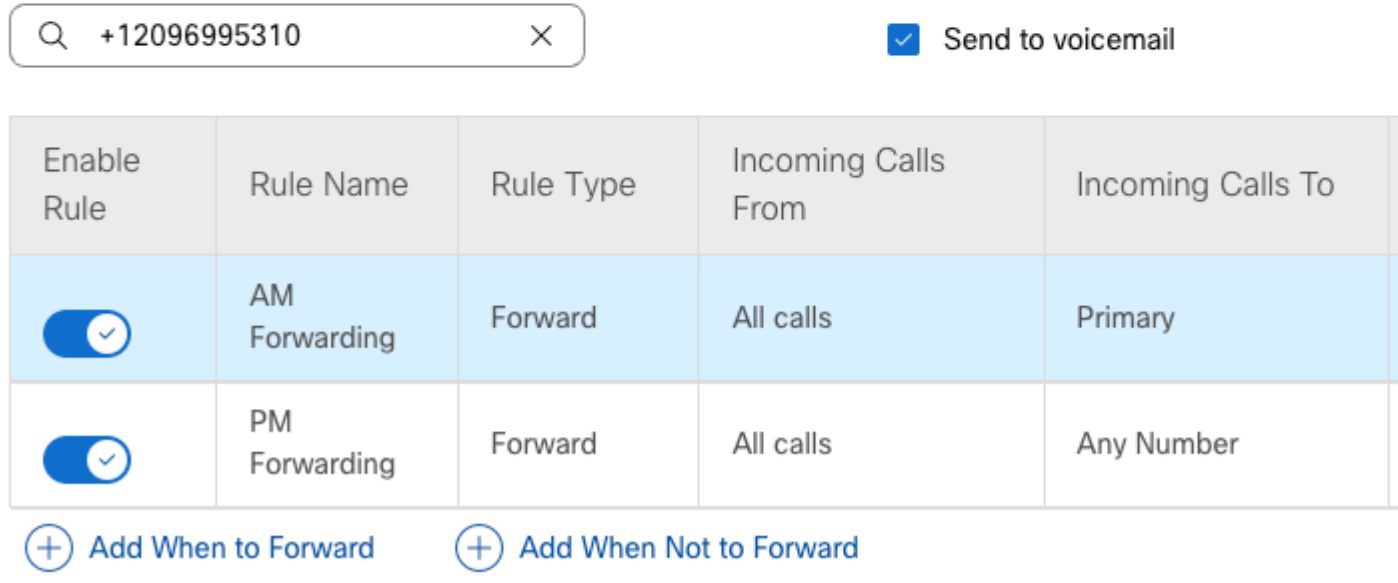

### **Fêtes**

La meilleure façon d'avoir un transfert sélectif pour des jours fériés spécifiques est de créer une règle séparée.

Voici le même exemple que celui utilisé pour le standard automatique.

Vous voulez que les appels du standard automatique soient transférés vers un autre numéro pendant les jours fériés avec cette planification :

- Pendant le réveillon de Noël
- Au cours des deux dernières semaines de novembre

Le moyen le plus simple d'y parvenir est de créer une sélection de transfert sélectif avec un horaire de vacances.

### **Planification**

Étape 1. Accédez à l'emplacement du standard automatique et créez un planning pour le jour férié. Sélectionnez **Planification**.

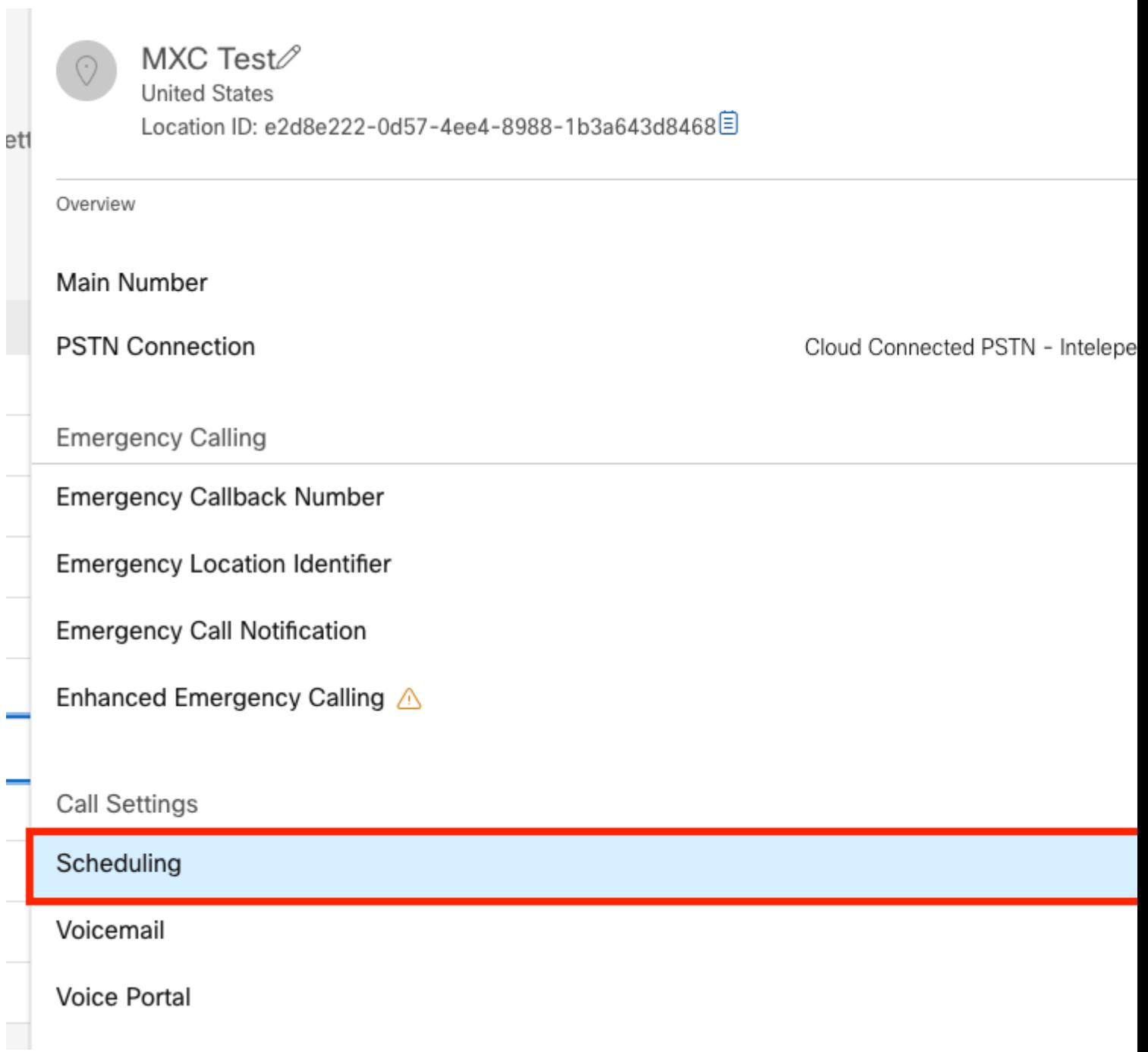

Étape 2. Cliquez sur **Ajouter une planification**.

Étape 3. Nommez l'horaire des jours fériés et choisissez le type **Jours fériés**.

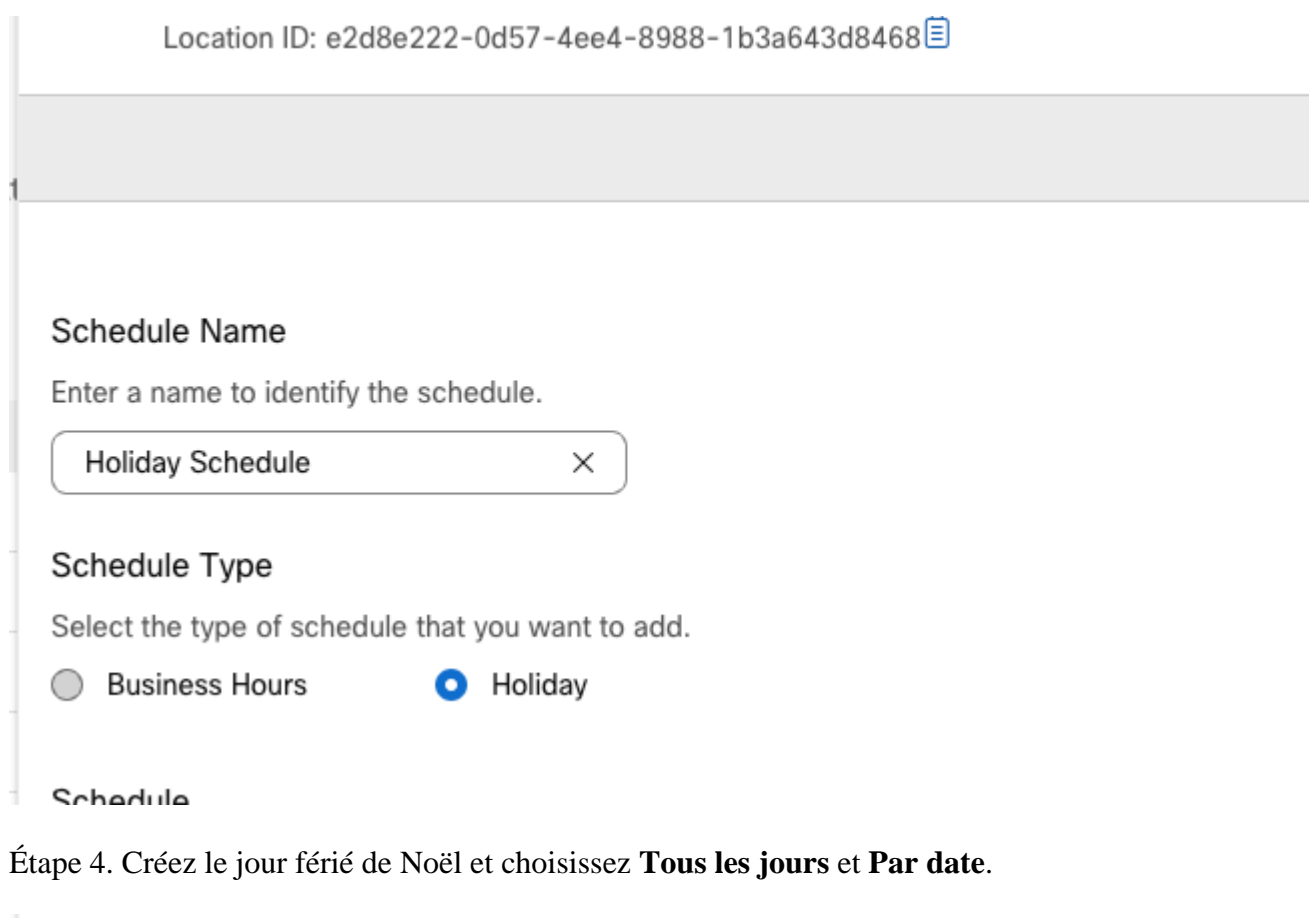

### Schedule

You can add multiple instance of events that define this schedule.

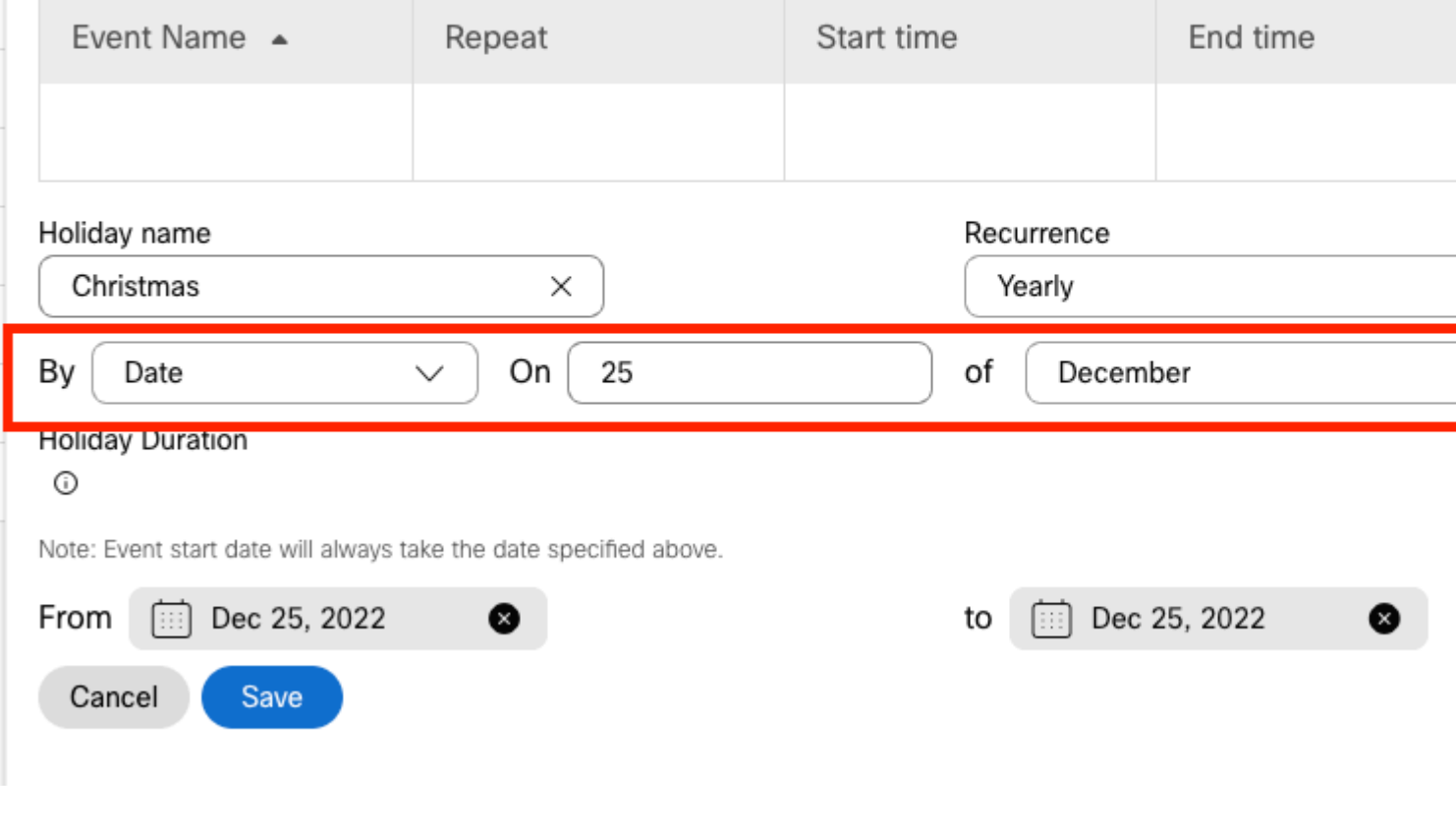

**Remarque :** dans cet exemple, vous avez choisi **Périodicité** annuelle. Cependant, si vous utilisez

#### **Recurrence** ou **None** dans ce champ, la fonctionnalité fonctionne tout simplement bien.

Étape 5. Cliquez sur Save (enregistrer).

Étape 6. Créez le jour férié des deux dernières semaines de novembre sous le même planning.

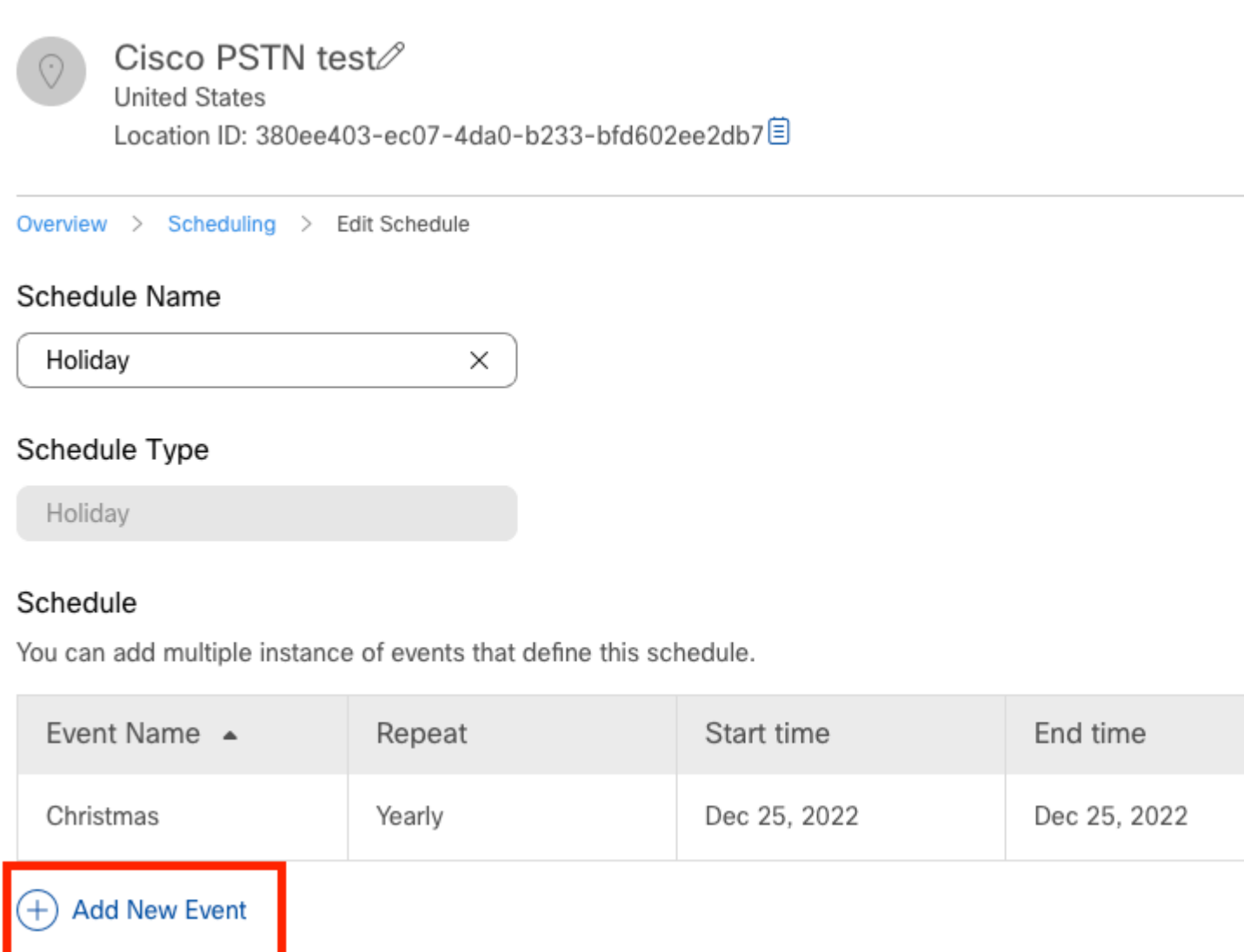

Étape 7. Choisissez les dates que vous souhaitez utiliser. Dans cet exemple, la période du 21 au 30 novembre couvre les « 2 dernières semaines de novembre ».

### Schedule

You can add multiple instance of events that define this schedule.

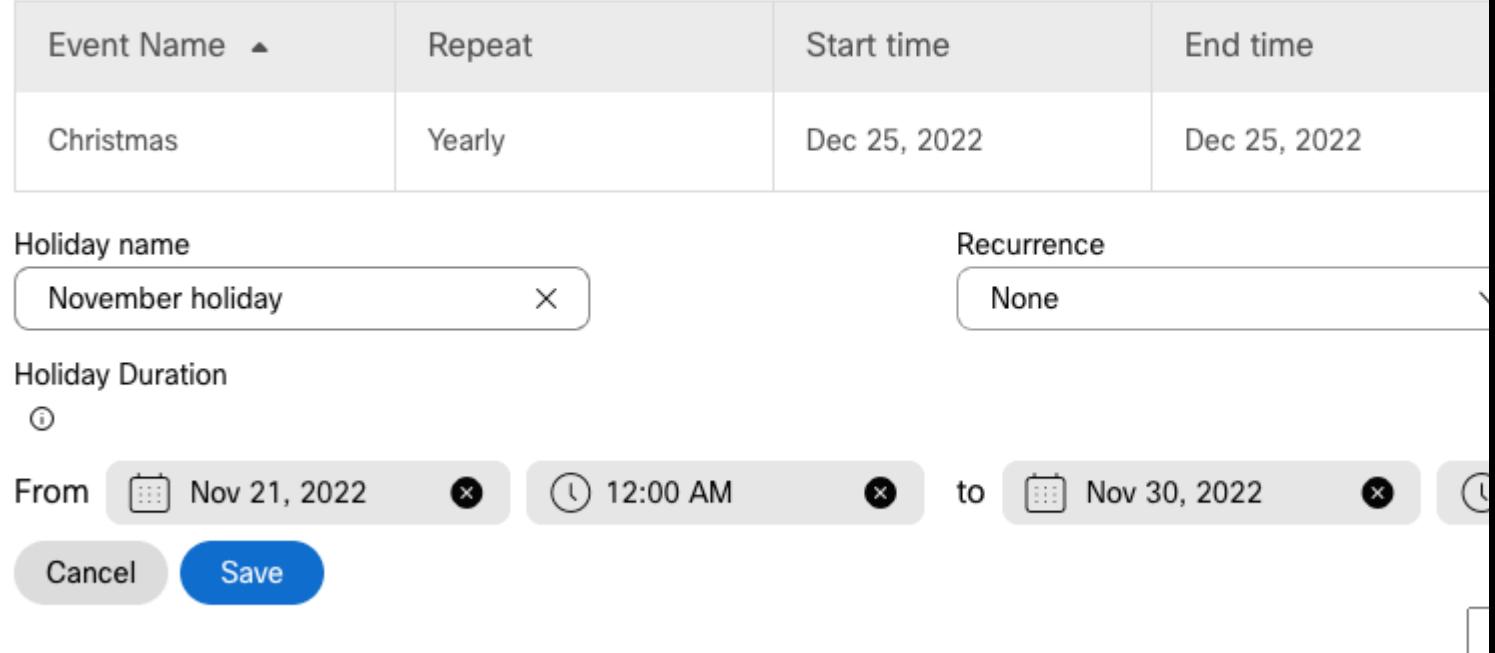

Étape 8. Cliquez sur Save (enregistrer).

Étape 9. L'image montre le résultat suivant :

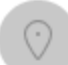

### Cisco PSTN test

**United States** Location ID: 380ee403-ec07-4da0-b233-bfd602ee2db7目

Overview > Scheduling > Edit Schedule

#### Schedule Name

Holiday X

#### Schedule Type

Holiday

#### Schedule

You can add multiple instance of events that define this schedule.

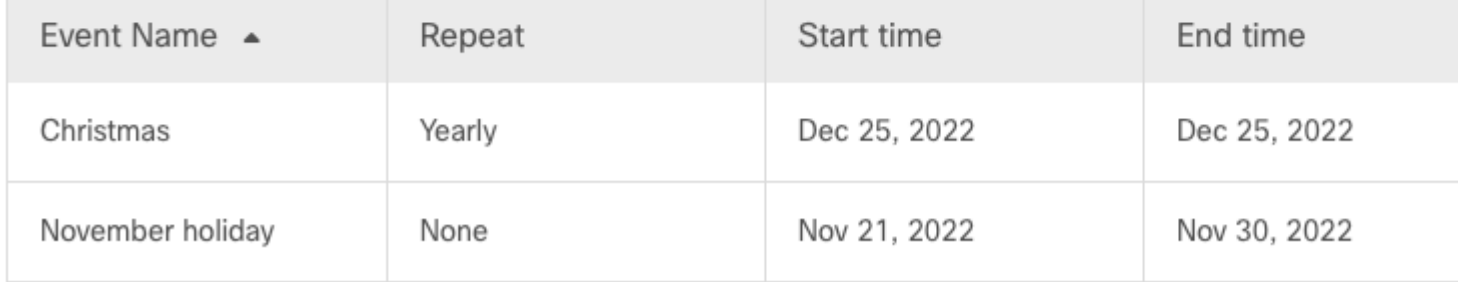

### $(+)$  Add New Event

### Renvoi sélectif des appels

Attribuez les plannings au renvoi sélectif des appels du standard automatique.

Étape 1. Accédez à Standard automatique et choisissez Renvoi d'appels.

## AA Cisco PSTN test 2

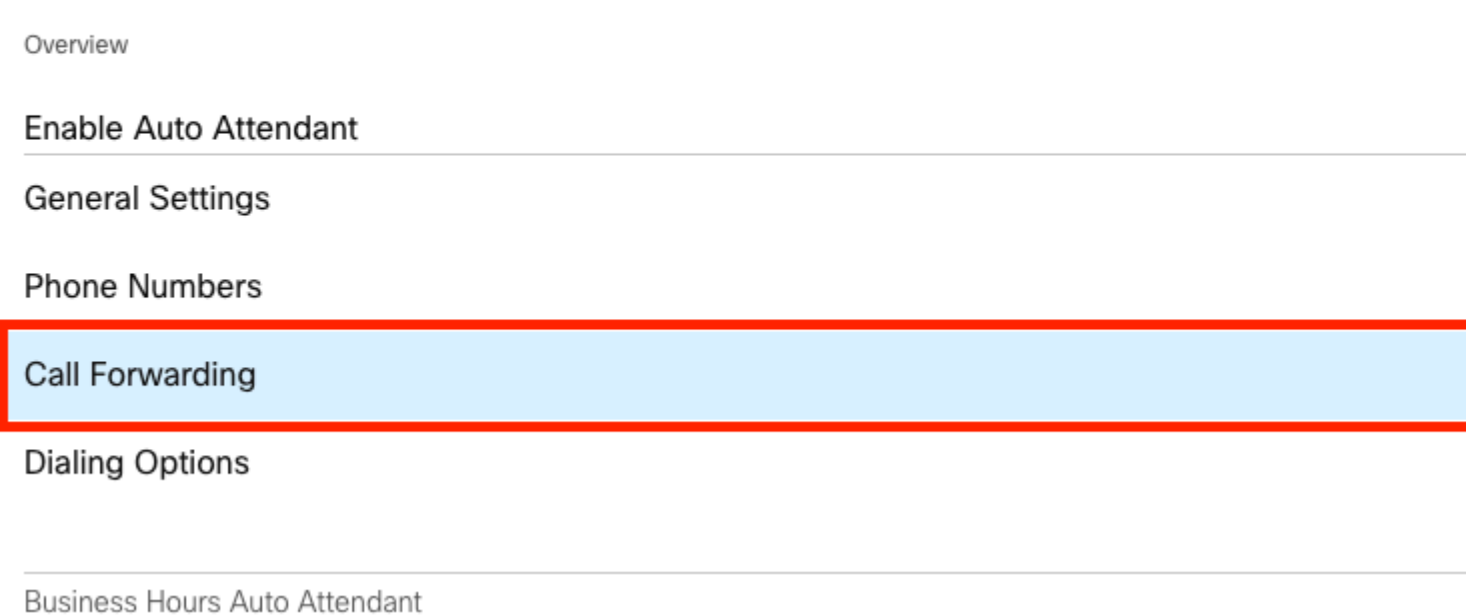

Étape 2. Depuis que vous avez créé les règles pour PM et AM, vous pouvez cliquer sur **Add When to Forward** pour créer votre nouvelle règle pour Holiday.

## AA Cisco PSTN test

Overview > Call Forwarding

#### Call Forwarding

Call Forwarding is a feature that allows the user to redirect the incoming call to another number based on sch

## $\boldsymbol{\Theta}$

Always Forward Calls

#### Selectively Forward Calls

An incoming call is forwarded or not forwarded to this number, based on the defined criteria.

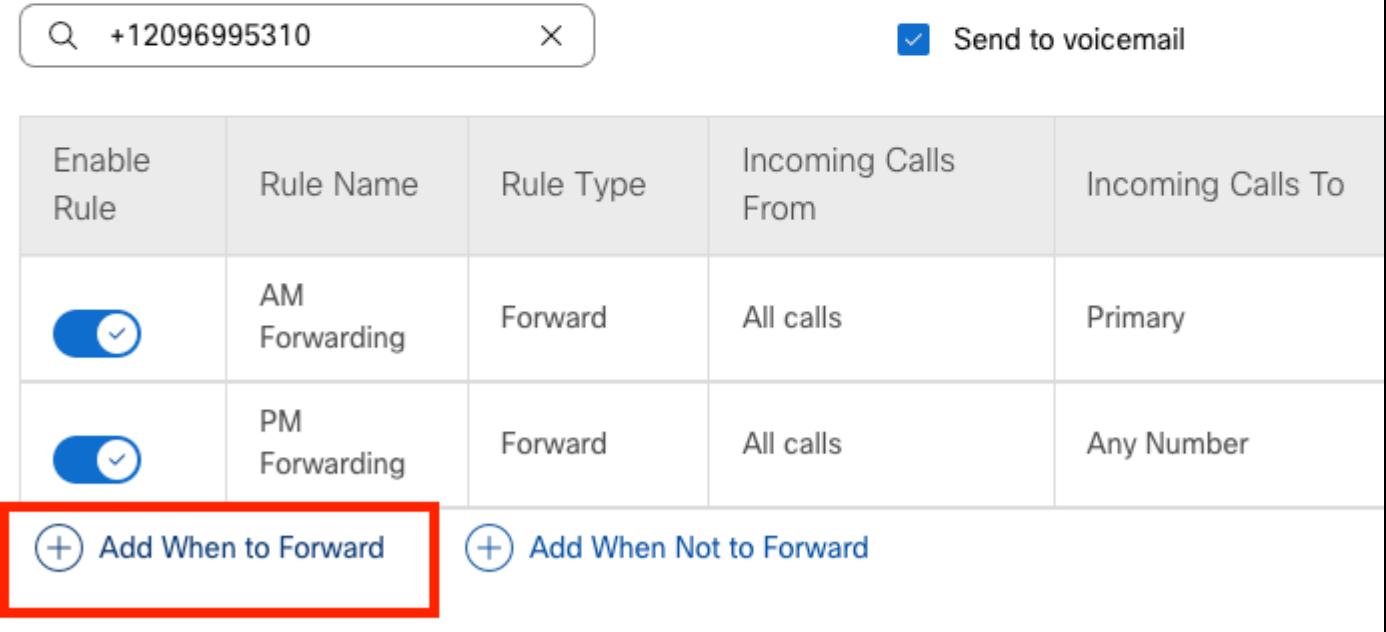

Étape 3. Choisissez Tous les jours Tous les jours avec le planning des jours fériés que vous avez créé pour l'emplacement.

## **Add When to Forward**

#### Call Forwarding Selective Details

Rule Name

ł

Holiday

 $\times$ 

#### When To Forward

Calls will be forwarded according to the schedule set here.

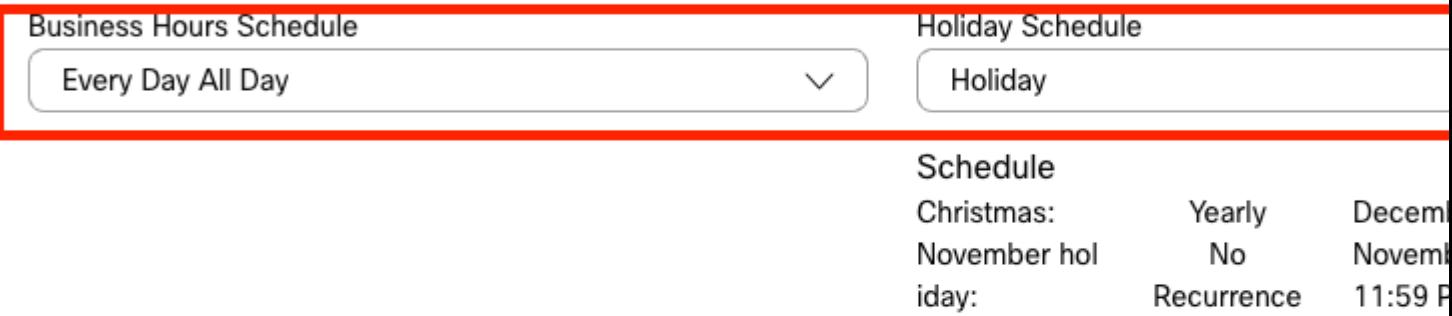

#### Forward To

Enter the number that your calls will be forwarded to.

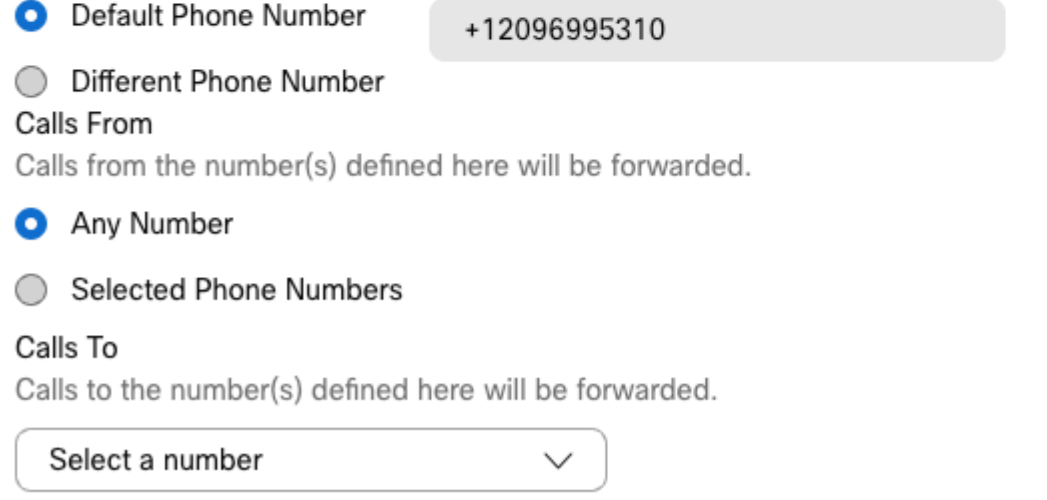

Étape 4. Vous devez vérifier que le planning des jours fériés est correct :

**Holiday Schedule** 

Holiday

Schedule

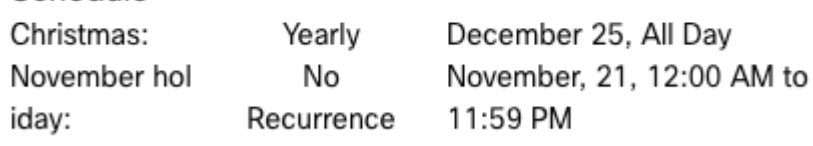

Étape 5. Cliquez sur Save.

Le standard automatique dispose désormais d'une sélection de transfert non seulement pour les heures d'ouverture, mais également pour les jours fériés spécifiques.

## AA Cisco PSTN test

Overview > Call Forwarding

#### Call Forwarding

Call Forwarding is a feature that allows the user to redirect the incoming call to another number based on sched

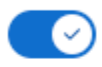

Always Forward Calls

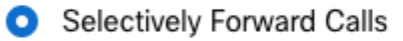

An incoming call is forwarded or not forwarded to this number, based on the defined criteria.

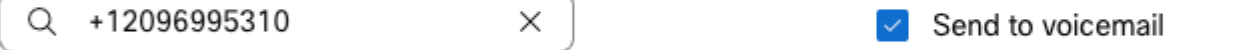

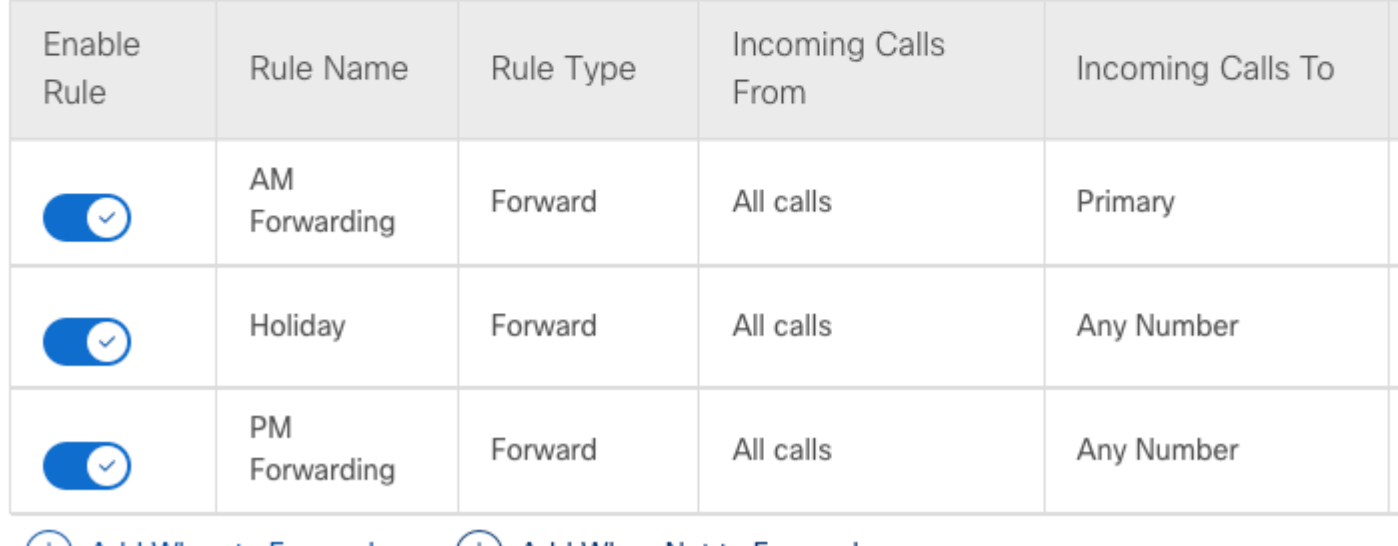

(+) Add When to Forward

(+) Add When Not to Forward

## **Informations connexes**

- [Gestion des STANDARDS AUTOMATIQUES dans Control Hub](https://help.webex.com/en-us/article/nsioxoi/Manage-auto-attendants-in-Control-Hub)
- [Gestion des groupes de recherche dans Control Hub](https://help.webex.com/en-us/article/o6rfjeb/Manage-hunt-groups-in-Control-Hub)
- [Création et configuration d'une planification dans Cisco Webex Control Hub](https://help.webex.com/en-us/article/n6wyx8t/Create-and-Configure-a-Schedule-in-Cisco-Webex-Control-Hub-)
- [Assistance technique et téléchargements Cisco](https://www.cisco.com/c/fr_ca/support/index.html?referring_site=bodynav)

### À propos de cette traduction

Cisco a traduit ce document en traduction automatisée vérifiée par une personne dans le cadre d'un service mondial permettant à nos utilisateurs d'obtenir le contenu d'assistance dans leur propre langue.

Il convient cependant de noter que même la meilleure traduction automatisée ne sera pas aussi précise que celle fournie par un traducteur professionnel.